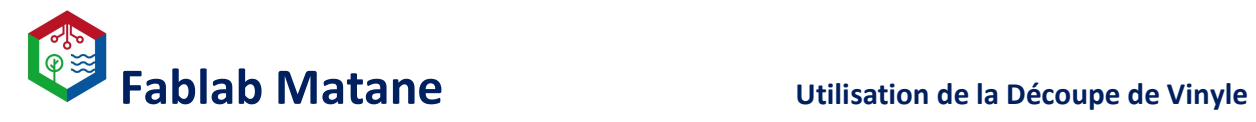

# Découpeuse de Vinyle

\_\_\_\_\_\_\_\_\_\_\_\_\_\_\_\_\_\_\_\_\_\_\_\_\_\_\_\_\_\_\_\_\_\_\_\_\_\_\_\_\_\_\_\_\_\_\_\_\_\_\_\_\_\_\_\_\_\_\_\_\_\_\_\_\_\_\_\_\_\_\_\_\_\_\_\_\_\_

Roland CAMM-1 GS-24

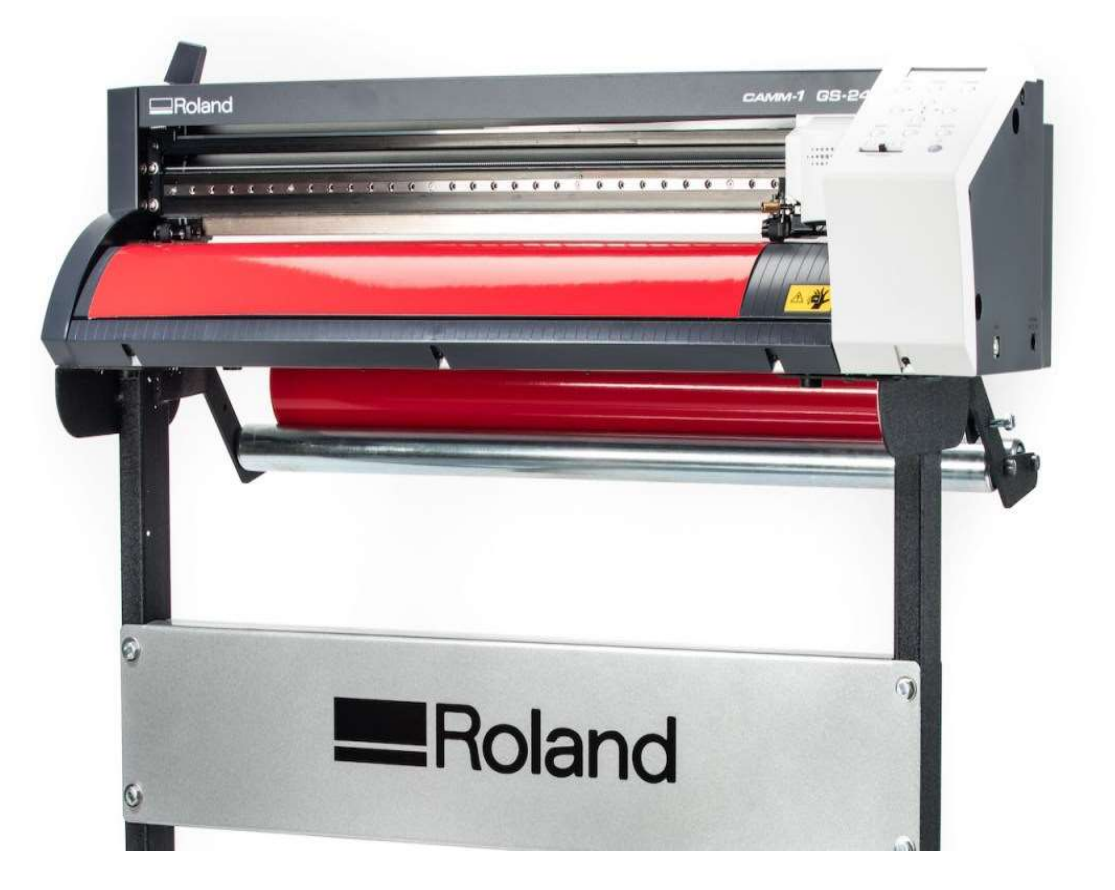

### Guide du fabricant.

https://www.machines-3d.com/images/Image/File/notice/Manuel\_utilisation\_FR\_GS24.pdf

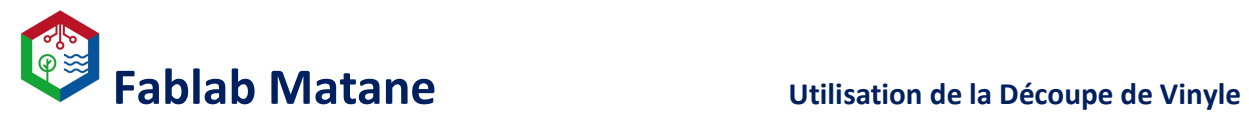

Choisir le vinyle selon le projet à réaliser.

autocollant.

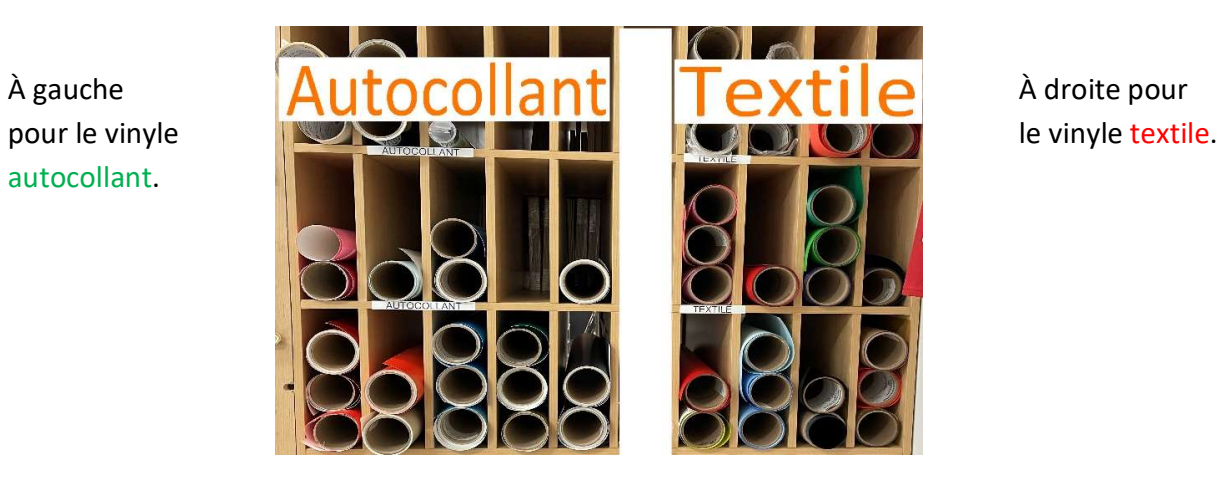

\_\_\_\_\_\_\_\_\_\_\_\_\_\_\_\_\_\_\_\_\_\_\_\_\_\_\_\_\_\_\_\_\_\_\_\_\_\_\_\_\_\_\_\_\_\_\_\_\_\_\_\_\_\_\_\_\_\_\_\_\_\_\_\_\_\_\_\_\_\_\_\_\_\_\_\_\_\_

### Repérer la sorte de vinyle choisie et la noter

Localiser la sorte de vinyle à l'aide du collant à l'intérieur du rouleau.

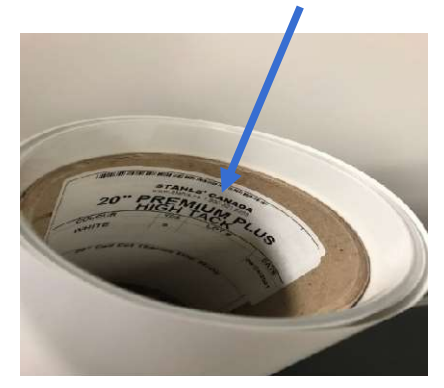

Abaisser le levier de chargement afin de libérer les rouleaux de maintien.

NE PAS FORCER LA POIGNÉE ! Elle est souvent déjà abaissée.

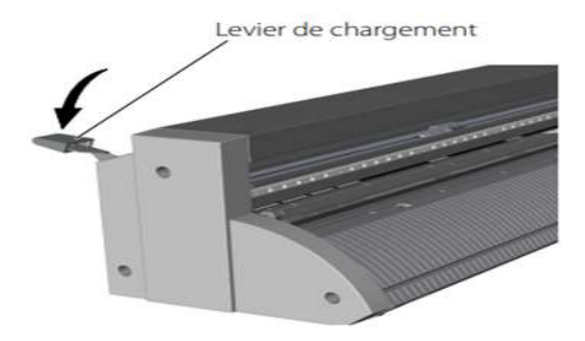

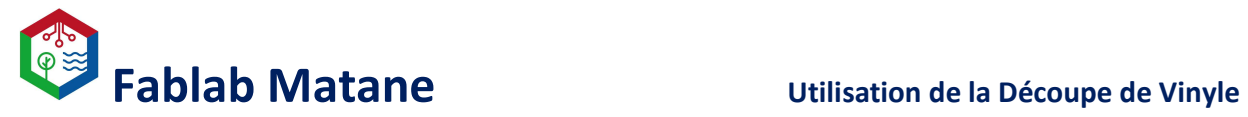

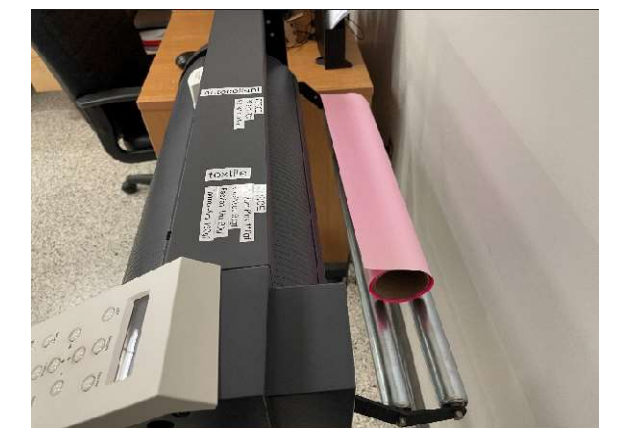

Déposer le vinyle à l'arrière de la machine. S'assurer que le rouleau de vinyle déroule

vers le haut.

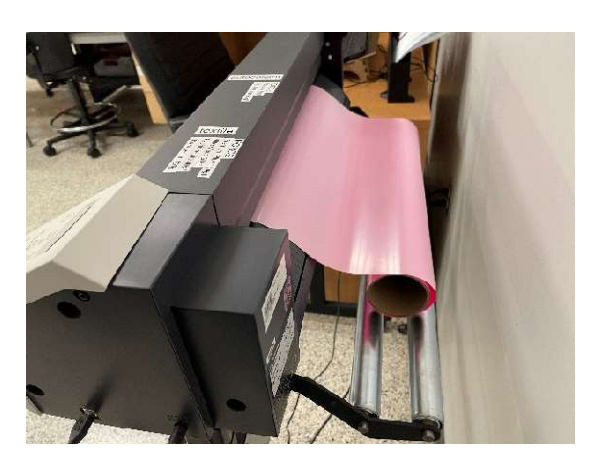

Passer le vinyle par la fente de l'arrière vers l'avant.

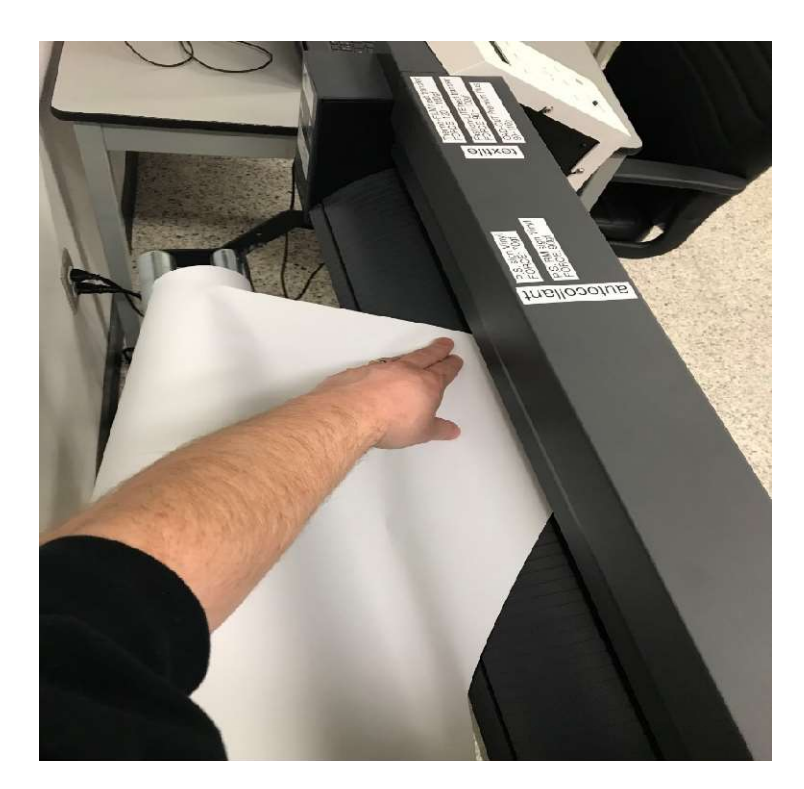

\_\_\_\_\_\_\_\_\_\_\_\_\_\_\_\_\_\_\_\_\_\_\_\_\_\_\_\_\_\_\_\_\_\_\_\_\_\_\_\_\_\_\_\_\_\_\_\_\_\_\_\_\_\_\_\_\_\_\_\_\_\_\_\_\_\_\_\_\_\_\_\_\_\_\_\_\_\_

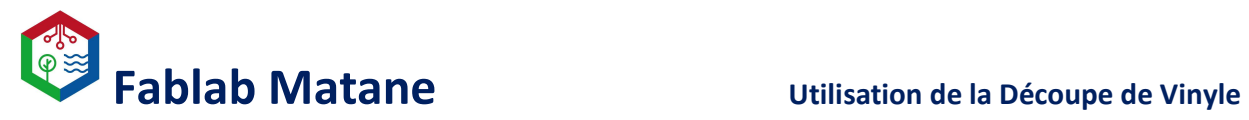

Déplacer le vinyle entre deux lignes de repère d'entrainement. C'est-à-dire, entre deux lignes blanches sur l'avant de la machine.

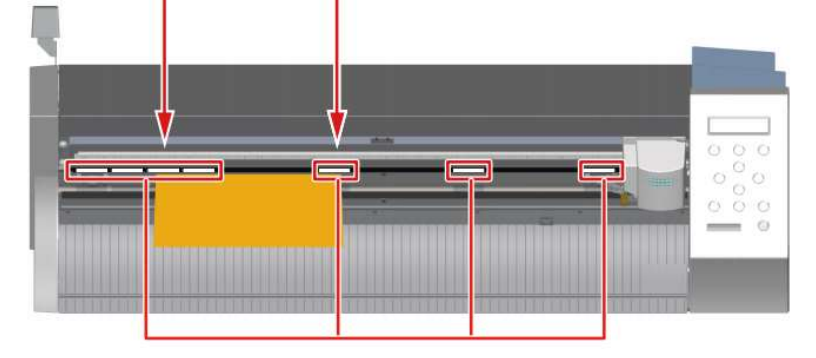

\_\_\_\_\_\_\_\_\_\_\_\_\_\_\_\_\_\_\_\_\_\_\_\_\_\_\_\_\_\_\_\_\_\_\_\_\_\_\_\_\_\_\_\_\_\_\_\_\_\_\_\_\_\_\_\_\_\_\_\_\_\_\_\_\_\_\_\_\_\_\_\_\_\_\_\_\_\_

Déplacer les rouleaux de maintien sur le vinyle.

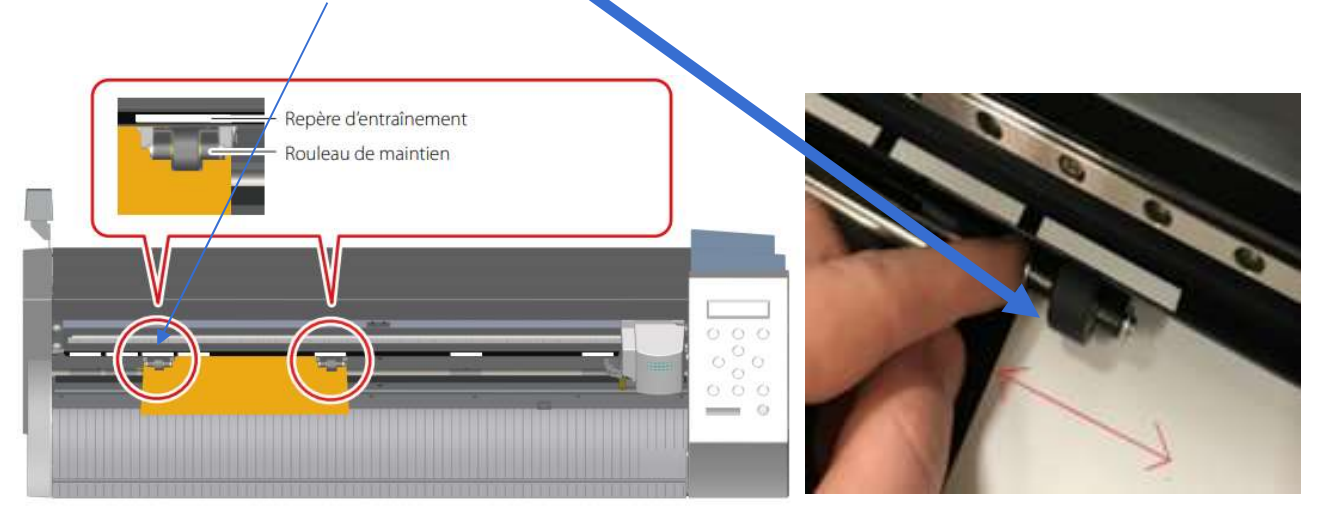

Relever le levier de chargement.

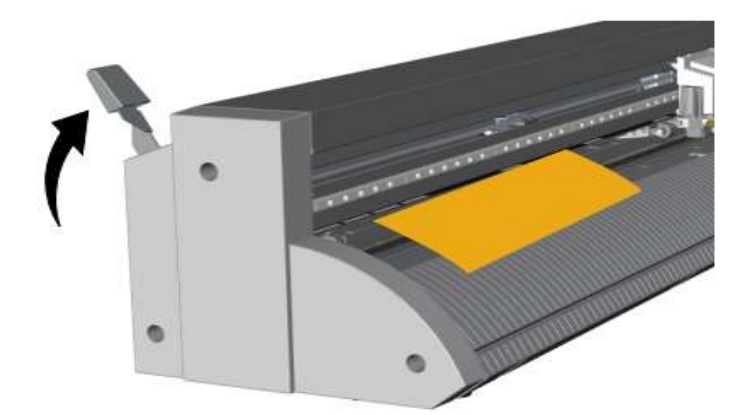

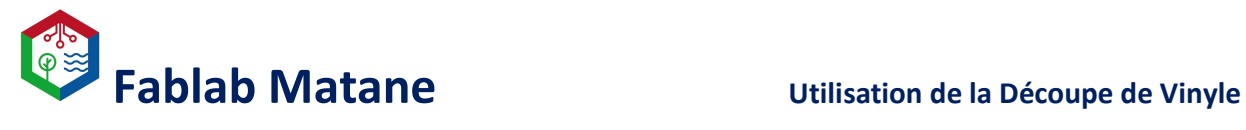

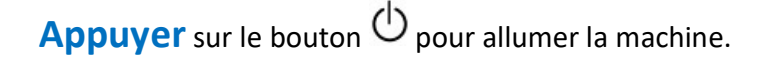

 $Sélectionner « Rouleau »  $\rightarrow$  Appuyer sur **ENTER**$ 

\_\_\_\_\_\_\_\_\_\_\_\_\_\_\_\_\_\_\_\_\_\_\_\_\_\_\_\_\_\_\_\_\_\_\_\_\_\_\_\_\_\_\_\_\_\_\_\_\_\_\_\_\_\_\_\_\_\_\_\_\_\_\_\_\_\_\_\_\_\_\_\_\_\_\_\_\_\_

Le chariot de découpe se déplacera vers la gauche afin de mesurer la largeur du vinyle.

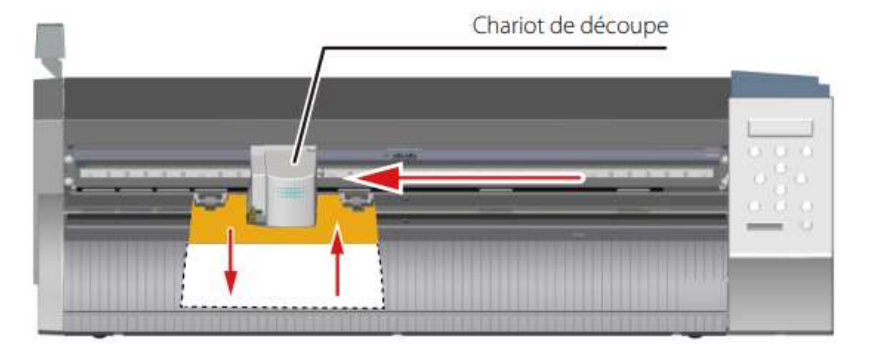

Paramétrer la force à l'aide de la sorte de vinyle notée plus tôt.

Les sortes de vinyle et leurs forces respectives sont indiquées sur le dessus de la machine de découpe.

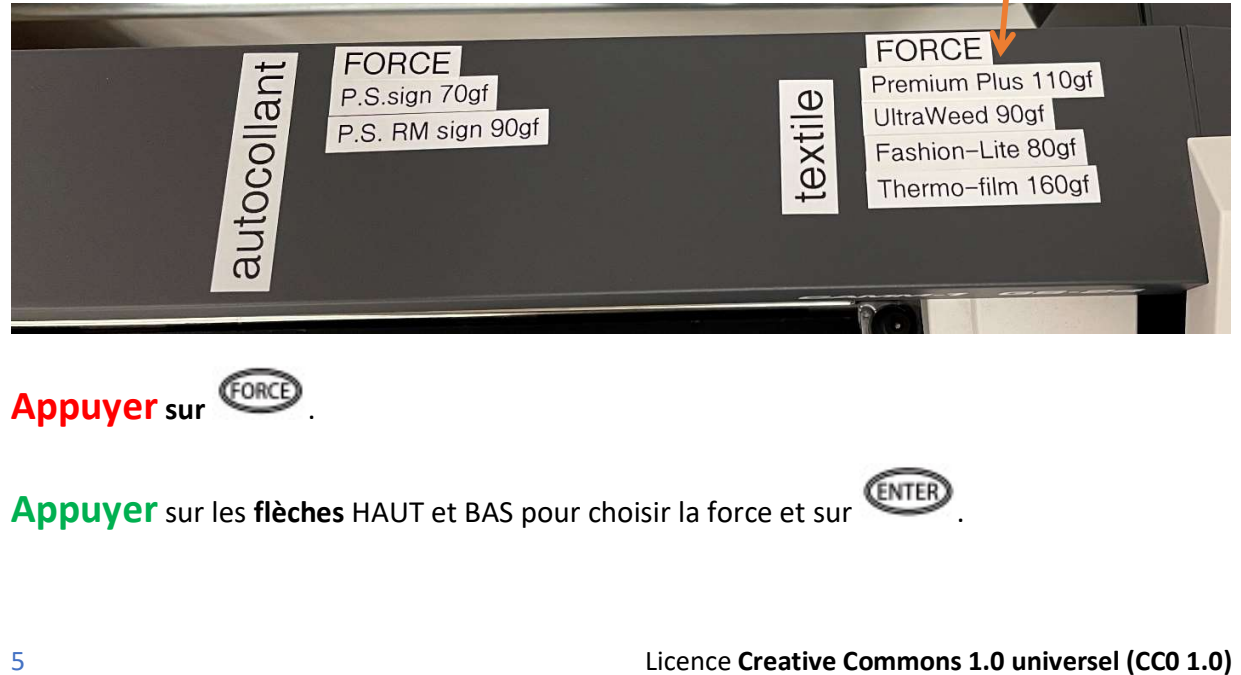

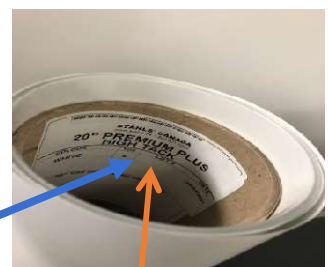

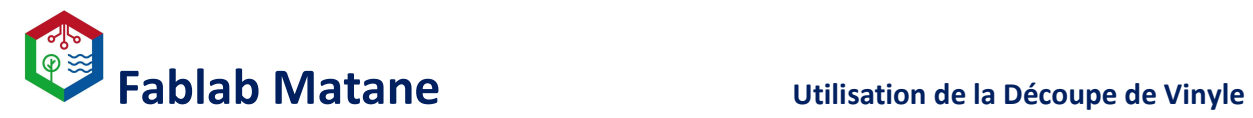

### Régler l'origine; C'est l'endroit où la machine commencera à découper.

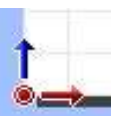

Déplacer le chariot de découpe avec les flèches. En bas, à gauche du vinyle.

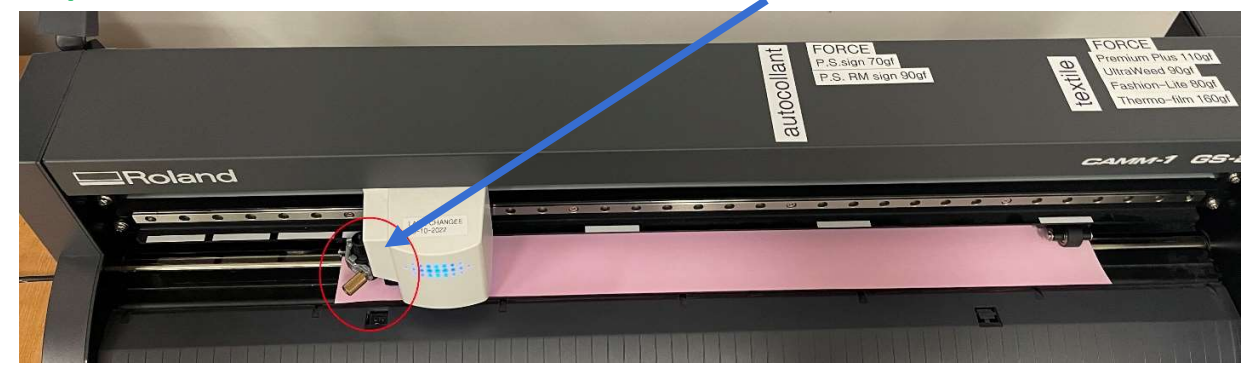

\_\_\_\_\_\_\_\_\_\_\_\_\_\_\_\_\_\_\_\_\_\_\_\_\_\_\_\_\_\_\_\_\_\_\_\_\_\_\_\_\_\_\_\_\_\_\_\_\_\_\_\_\_\_\_\_\_\_\_\_\_\_\_\_\_\_\_\_\_\_\_\_\_\_\_\_\_\_

Une fois le chariot à la bonne position.

Presser le bouton **CHGP** pendant 3 secondes.

# LA MACHINE EST PRÊTE !

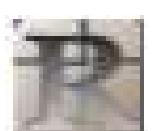

Lancer « CutStudio » en cliquant sur l'icône.

Dans « Fichier » → « Réglage de la coupe... » → « Modification »

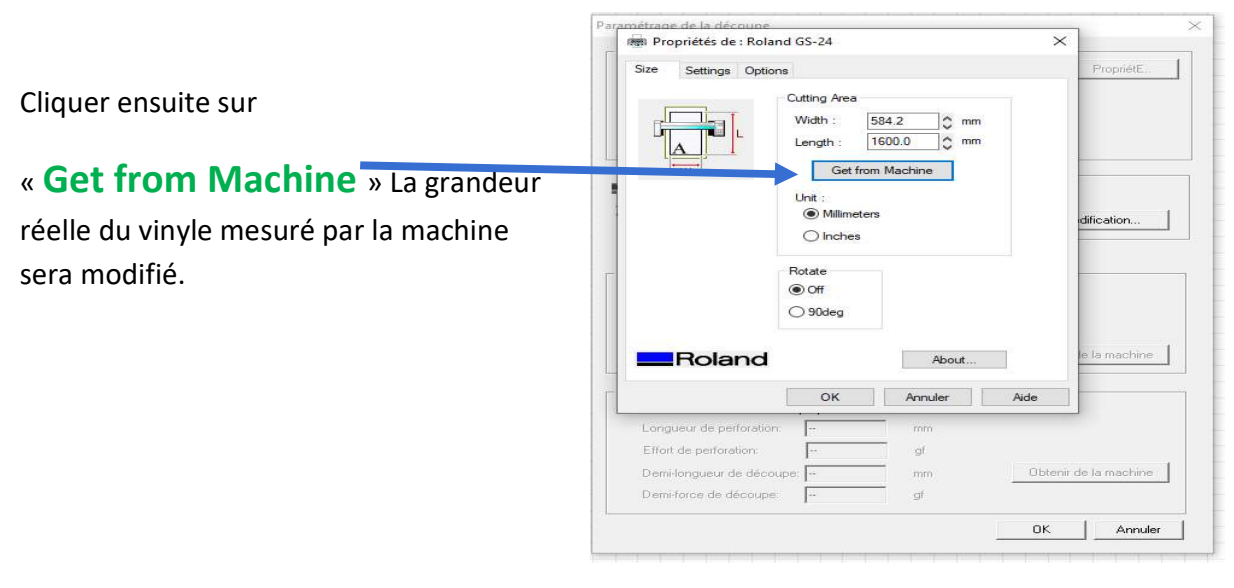

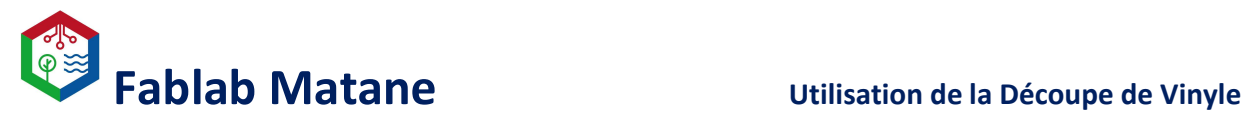

Importer un fichier .JPEG ou .PNG.

Ou Créer une figure de découpe et de texte à l'aide des outils dans l'onglet à gauche de l'écran si vous le souhaitez.

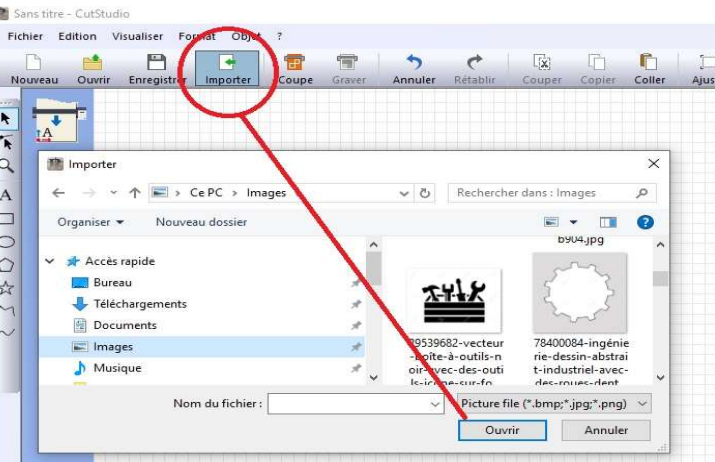

Pour une image importée, il faudra extraire les contours. Pour cela :

Cliquer sur « **Objet** »  $\rightarrow$  « **Contour d'image...** »<br>- Faire glisser le curseur de « **Densité de l'image d'alignement** » jusqu'à voir clairement le contour de l'image.

Cliquer sur « Extraire les lignes de contour ».

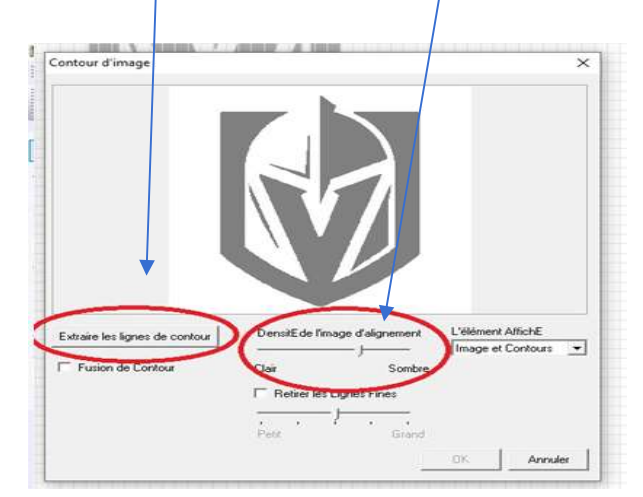

### OU

Dans Inkscape  $\overline{\mathbf{R}}$ : « Extensions »  $\rightarrow$  « Roland CutStudio »  $\rightarrow$  « Open in CutStudio »

### Nb. Votre fichier Inkscape devra être vectorisé !

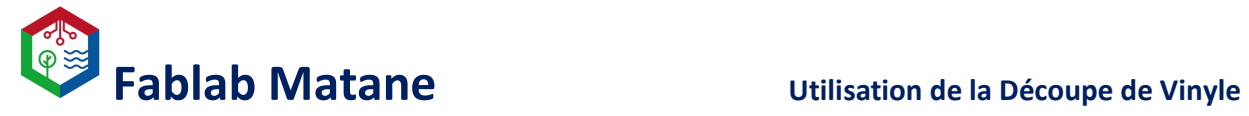

Régler les propriétés du fichier de découpe afin que la taille soit à la bonne dimension.

\_\_\_\_\_\_\_\_\_\_\_\_\_\_\_\_\_\_\_\_\_\_\_\_\_\_\_\_\_\_\_\_\_\_\_\_\_\_\_\_\_\_\_\_\_\_\_\_\_\_\_\_\_\_\_\_\_\_\_\_\_\_\_\_\_\_\_\_\_\_\_\_\_\_\_\_\_\_

Sélectionner l'objet à découper à l'aide de la flèche noire située à gauche de l'écran puis ouvrir la fenêtre de propriétés.

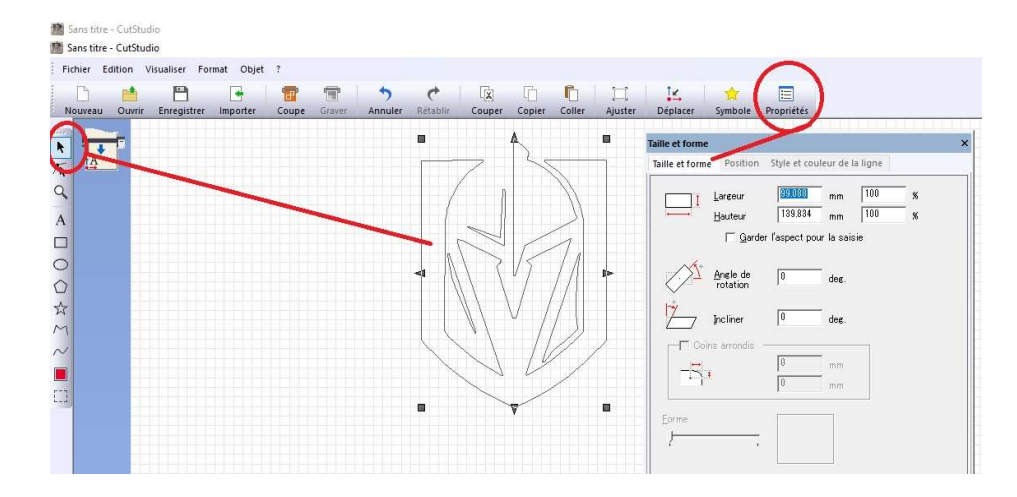

Cocher « Garder l'aspect pour la saisie » si on veut garder les proportions de notre image et changer ses dimensions.

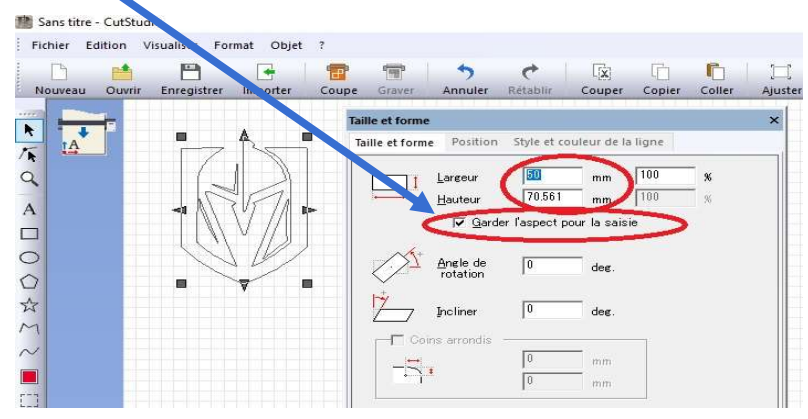

# \*\*\*\*Pour le vinyle TEXTILE uniquement\*\*\*\*

Sélectionner l'image à découpe à l'aide de flèche ...

Cliquer sur « Objet »  $\rightarrow$  « Miroir ».

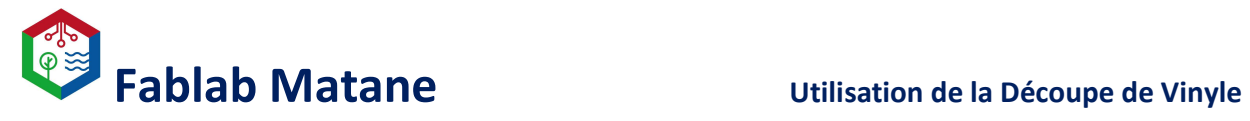

### Déplacer l'image vers l'origine

Afin que la découpe commence à la bonne position sur le vinyle.

\_\_\_\_\_\_\_\_\_\_\_\_\_\_\_\_\_\_\_\_\_\_\_\_\_\_\_\_\_\_\_\_\_\_\_\_\_\_\_\_\_\_\_\_\_\_\_\_\_\_\_\_\_\_\_\_\_\_\_\_\_\_\_\_\_\_\_\_\_\_\_\_\_\_\_\_\_\_

Afin d'avoir le moins de perte possible.

Sélectionner l'image à découper à l'aide de la flèche et « Déplacer » Déplacer

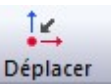

### Découper.

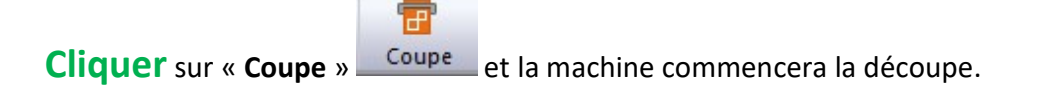

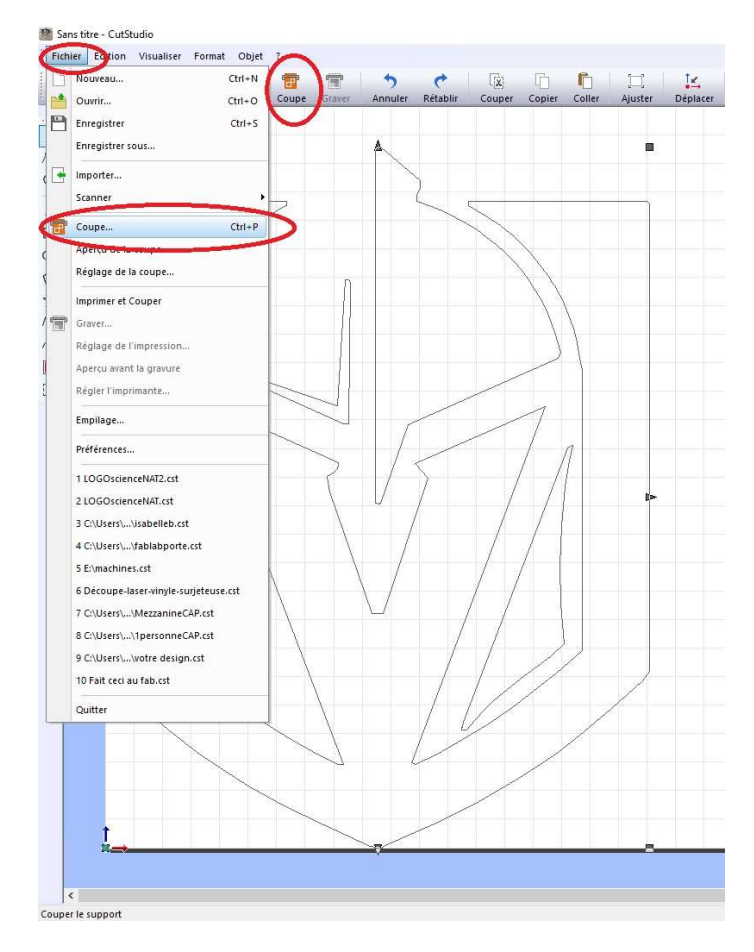